### **CTM Customer how to login Wi-Fi in CTM Wi-Fi Hotspot**

1. Select "Setting" and enable Wi-Fi, then select "CTM WI-FI" as the Wi-Fi connection.

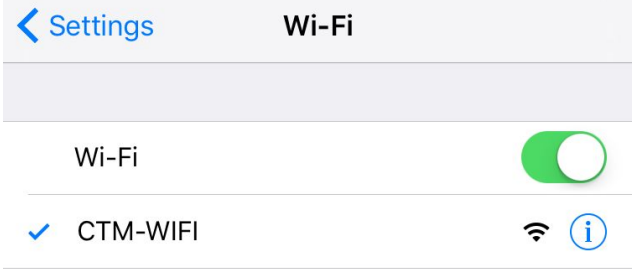

2. Landing page will be popped out once you selected CTM-WIFI network, enter your own user ID and password to login, then you can enjoy the CTM Wi-Fi service.

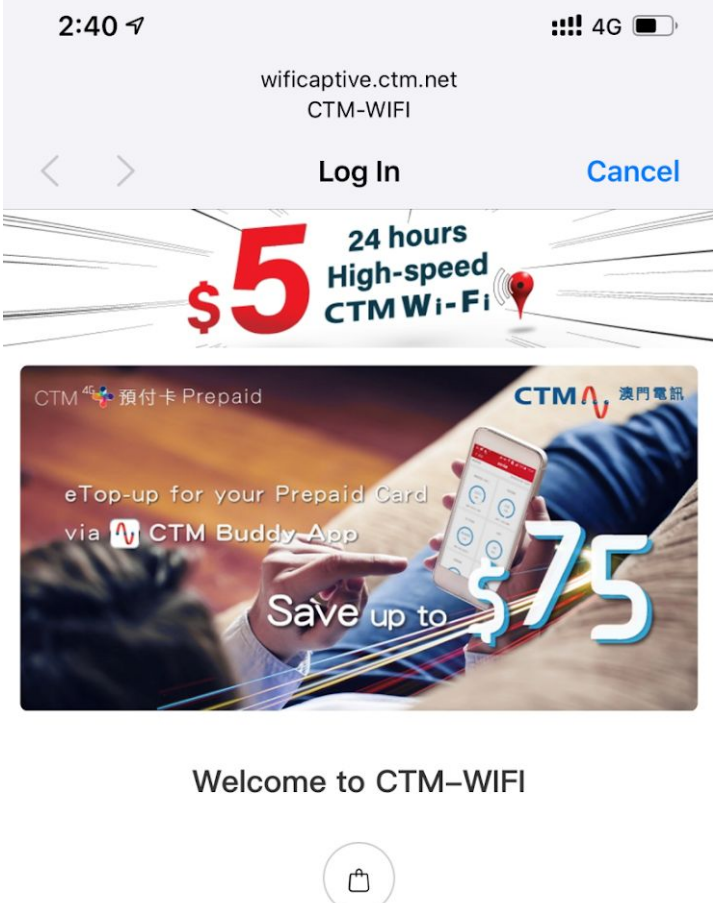

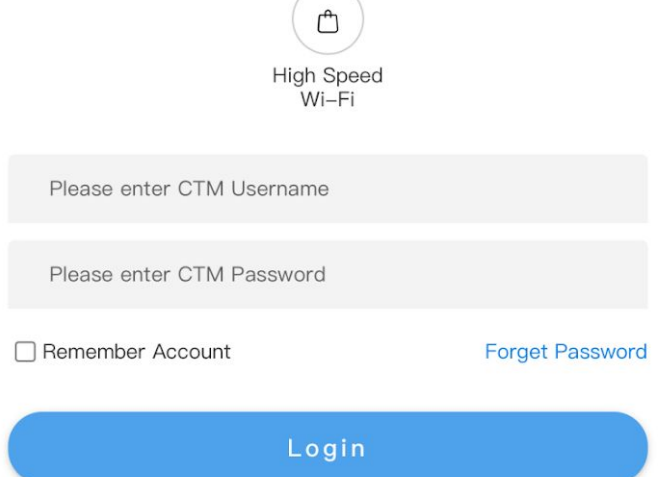

Global Roaming User Login | User Guide | CTM Wi-Fi Hotspot List

### **How do I retrieve a password?**

Internet Customer - You can login and connect to the CTM Wi-Fi service by using your Internet account. If you forget your password, simply get a new password via CTM Buddy app; or log-in ctm.net to change your password.

Mobile Customers - You can login and connect to the CTM Wi-Fi service by using your mobile phone number and get your password via CTM Buddy app.

## **Download CTM buddy mobile app to search for all CTM Wi-Fi hotspot information!**

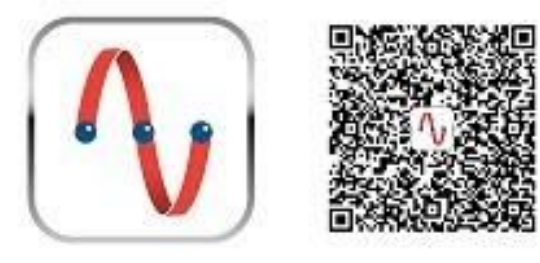

# **User Guide Mobile User Auto Setting**

### **iOS:**

1. Download the "CTM Wi-Fi SIM" Profile from the link:

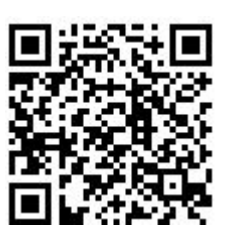

[https://iservice.ctm.net/mobilewifi/CTM\\_WIFI\\_SIM.mobileconfig](https://iservice.ctm.net/mobilewifi/CTM_WIFI_SIM.mobileconfig) or scan the QR Code;

- 2. Install the "CTM Wi-Fi SIM" Profile;
- 3. Then press "Install" again at the "Warning" screen;
- 4. After that, "CTM-WIFI-AUTO" will be connected successfully.

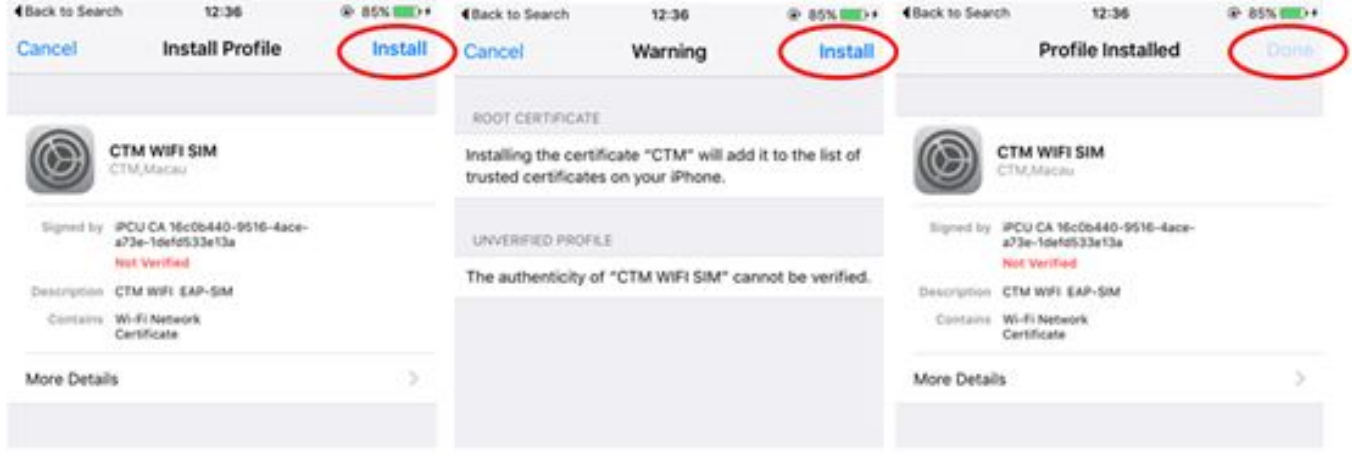

### **Android:**

- 1. Enable Wi-Fi and select "CTM-WIFI-AUTO";
- 2. Select "SIM" at "EAP Method" and press "Connect";
- 3. After that, "CTM-WIFI-AUTO" will be connected successfully.

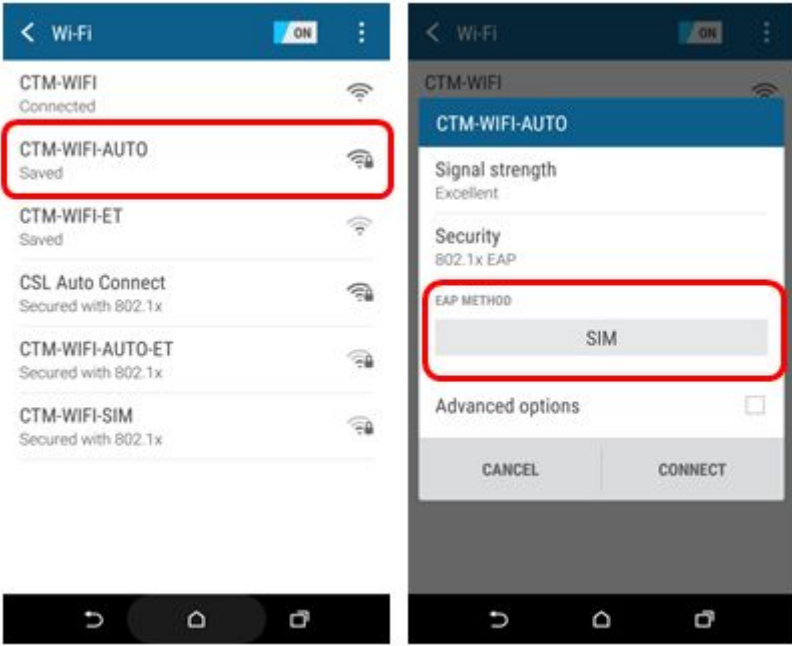

Notes:

- 1. This Mobile User Auto Login Method is applied for No.1 Mobile Broadband customer or device which supported SIM card only.
- 2. Wi-Fi Only Tablets and Internet customer please refer to the Wi-Fi Auto Set Up at Internet Auto Connect.
- 3. If your iOS device cannot connect properly, please remove the "CTM-WIFI-AUTO" profile (step: Go to "Settings" > "General" > "Profile") and try again.

### **Internet User Auto Setting (Applicable to all devices)**

1. Open CTM Buddy App and select "Wi-Fi services"

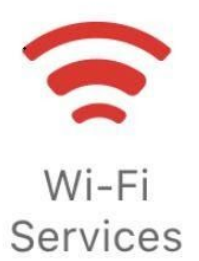

- 2. Select "Wi-Fi AUTO connection setting" ;
- 3. Insert your Username and Password (For iOS user, please select "install" at Install Profile);

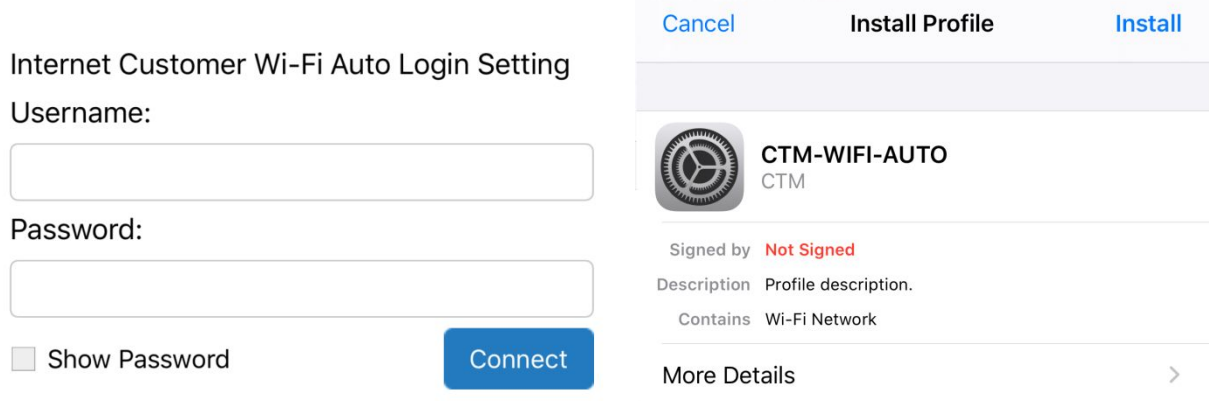

4. You may enjoy the Wi-Fi service after finishing all the steps.